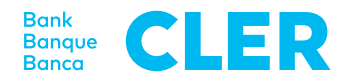

# Your first login to the Digital Banking using the PhotoTAN login procedure

## **What do you need to register?**

- A computer or a tablet
- Your PhotoTAN device
- Your identification number
- Your password

**What do you need to do?**

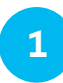

Go to www.cler.ch and log into Digital Banking as usual. A QR code will appear after entering the identification number and password.

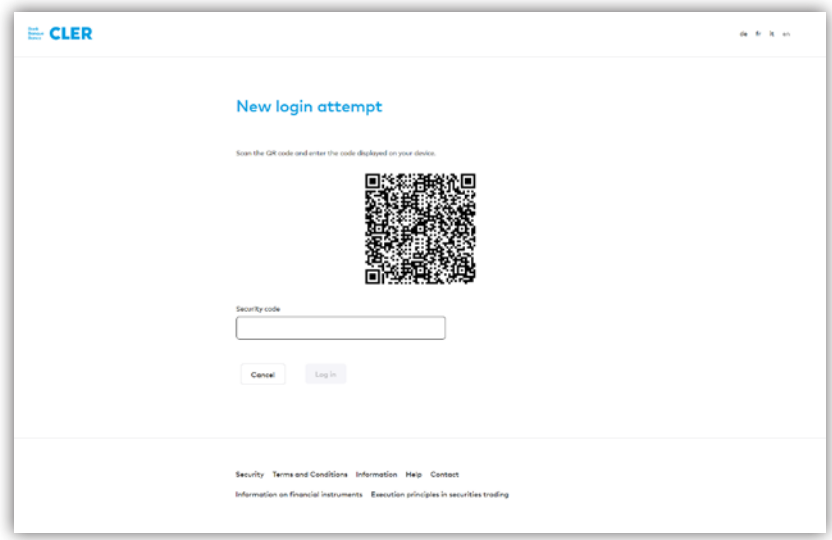

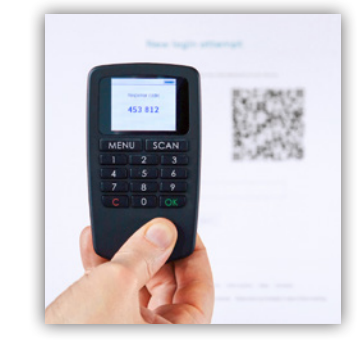

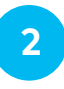

**3**

On the PhotoTAN device, press "SCAN" to read in the QR code from the computer screen (center within the red corners).

After the QR code has been scanned successfully, a 6-digit numeric code appears on the display of the PhotoTAN device. Enter this code into Digital Banking. You are now logged in.

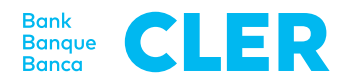

#### **Approving a payment**

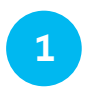

If approval of a payment is required, a QR code will appear in Digital Banking. Scan this code with your PhotoTAN device.

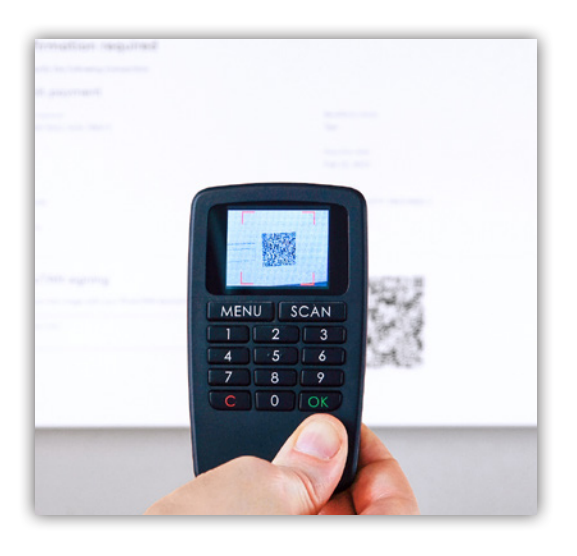

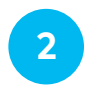

The beneficiary's account and the amount can be seen on the PhotoTAN device. Confirm the information with "OK". A numeric code will appear on the display; enter it at "PhotoTAN signature" in Digital Banking. The payment is then approved.

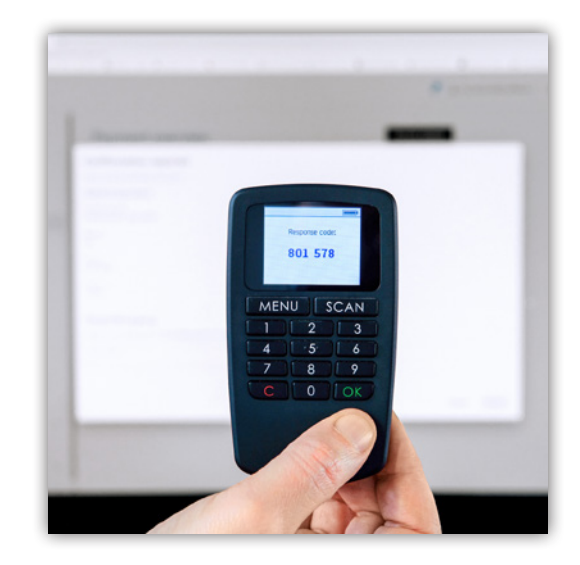

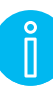

## **Turn off**

To turn off the PhotoTAN device, press the "C" button twice. If you do not use the device for about 1 minute, it switches off automatically.

### **Replacing batteries**

Replace flat batteries with two LR03/1.5V/AAA batteries. To do so, open the battery cover on the back. First loosen the screw and remove it completely, then pull the cover all the way down.

Replace the batteries, close the cover, insert the screw and tighten it again.

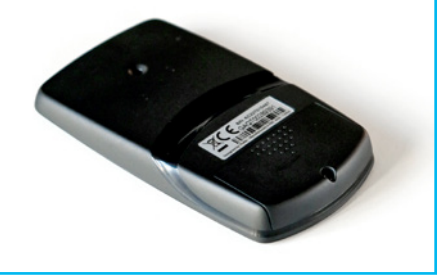